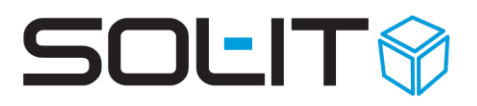

## **E-Mail-Verschlüsselung mit Outlook**

#### **Inhalt**

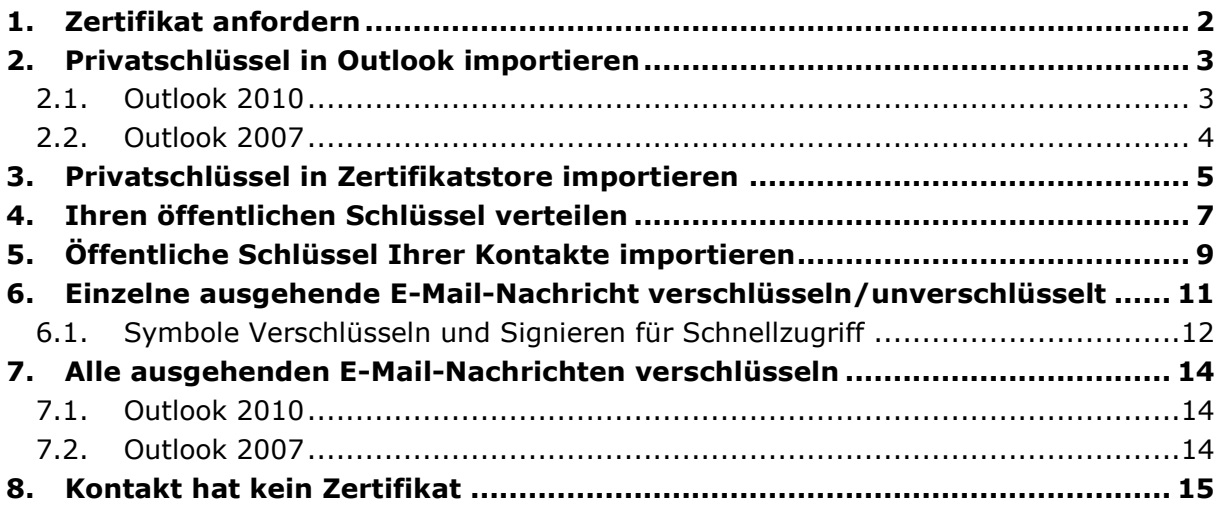

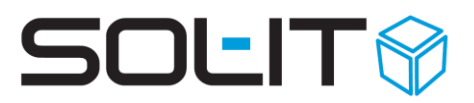

#### <span id="page-1-0"></span>**1. Zertifikat anfordern**

Wenn Sie den Inhalt Ihrer elektronischen Post schützen und somit Ihre E-Mail verschlüsseln möchten, benötigen Sie dazu zuerst ein Zertifikat. Eine der Möglichkeiten, wie Sie zu Ihrem Zertifikat gelangen, ist über [https://intra.sol-it.at/Zfa/.](https://intra.sol-it.at/Zfa/)

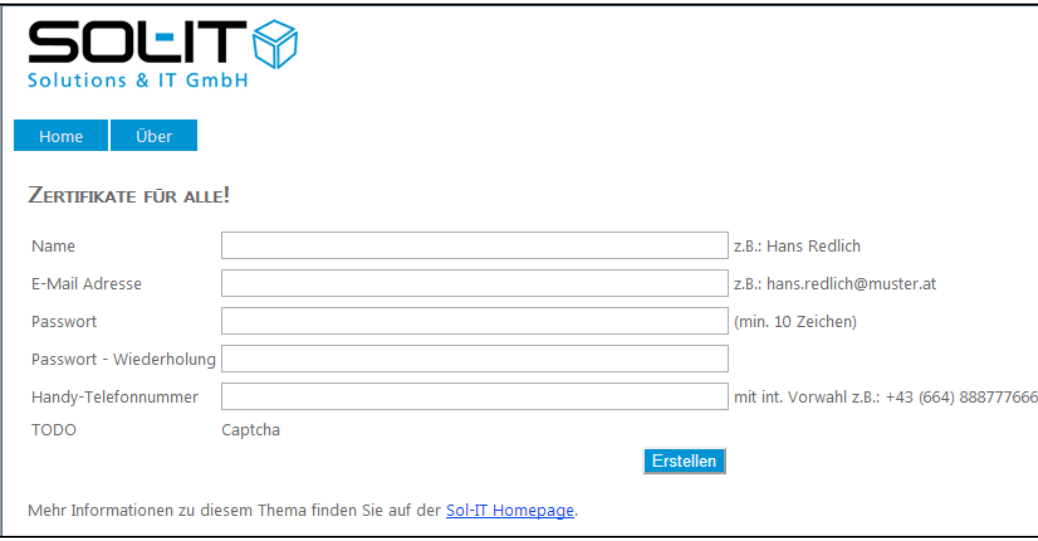

Geben Sie Ihre Daten, ein beliebiges Passwort, Ihre Handy-Nummer ein und klicken Sie anschließend auf "Erstellen".

Auf von Ihnen angegebene E-Mail-Adresse werden Ihnen zwei Dateien zugeschickt und auf die angegebene Handy-Nummer werden Sie einen TAN erhalten, den Sie zum Öffnen der zugesendeten Dateien benötigen.

Sie erhalten folgende Dateien als zip-Datei:

- <sup>®</sup> eine "pfx"-Datei und
- <sup>®</sup> eine "cer"-Datei.

Die "pfx"-Datei enthält Ihren "private key". Diesen sollen Sie keinesfalls weitergeben! Die "cer"-Datei enthält Ihren "public key". Diesen Schlüssel können Sie z.B. auf Ihre Homepage stellen, in Ihre E-Mail-Signatur einfügen …

Falls Sie Ihr Zertifikat über den oben angegebenen Link erwerben, wird automatisch eine E-Mail-Nachricht an SOL-IT mit Ihrem "public key" gesendet.

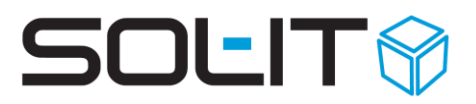

#### <span id="page-2-0"></span>**2. Privatschlüssel in Outlook importieren**

#### <span id="page-2-1"></span>**2.1. Outlook 2010**

Ihren privaten Schlüssen, der in der "pfx"-Datei enthalten ist, müssen Sie zuerst ins Outlook importieren. Dies erfolgt über "Datei / Optionen".

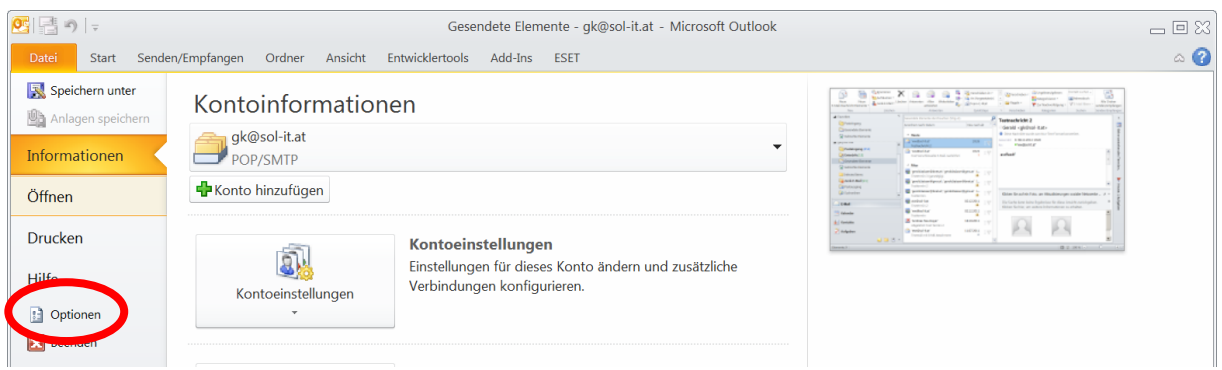

Wählen Sie in den "Outlook-Optionen" den "Sicherheitscenter" aus.

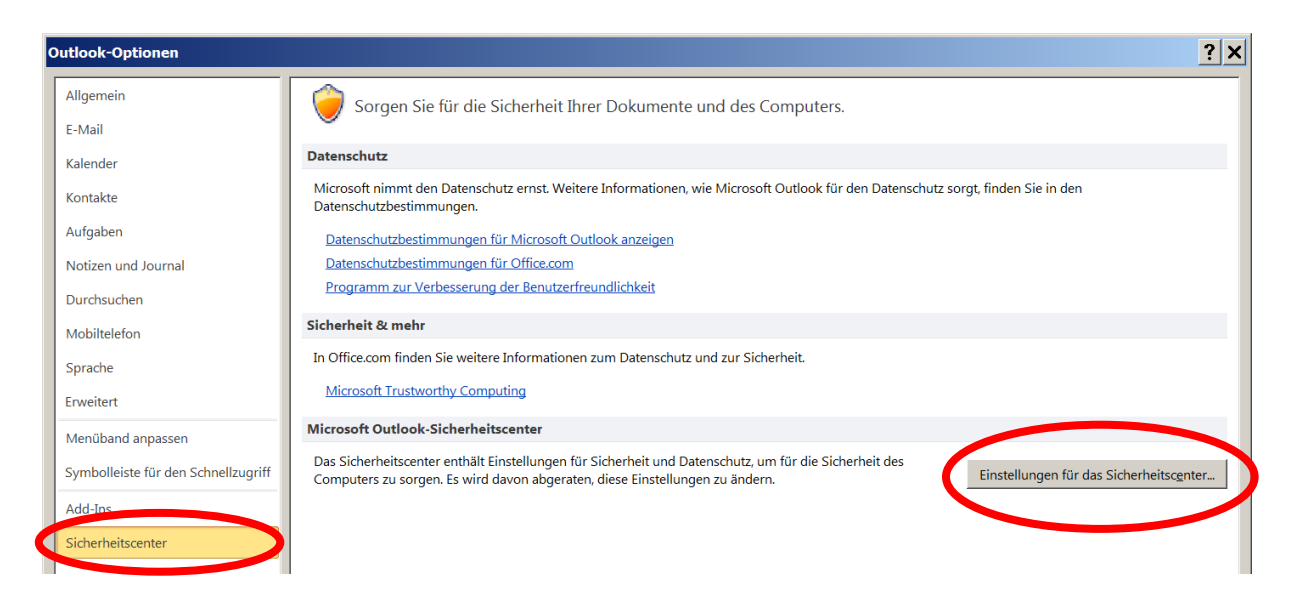

Im Sicherheitszentrum, unter dem Menüpunkt "E-Mail Sicherheit", können Sie anschließend Ihren privaten Schlüssen importieren.

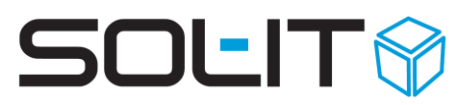

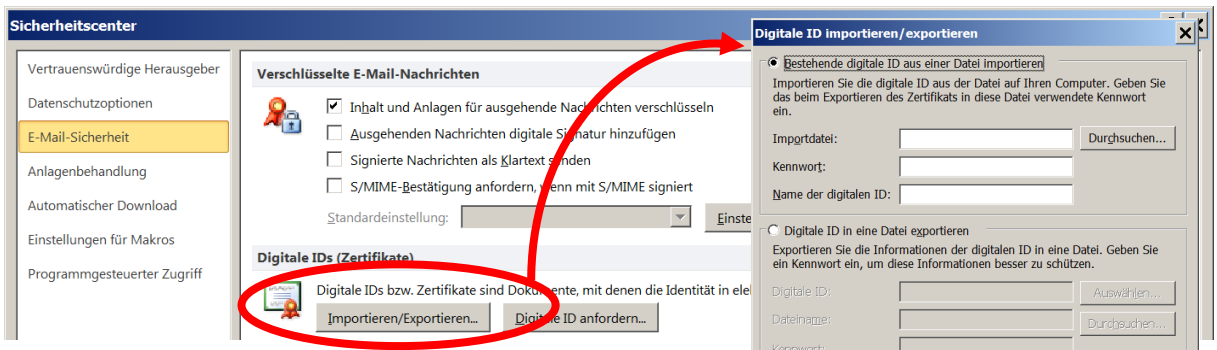

#### <span id="page-3-0"></span>**2.2. Outlook 2007**

Um Ihrem privaten Schlüssel ins Outlook 2007 importieren zu können, müssen Sie "**Extras** / **Vertrauensstellungscenter**" wählen.

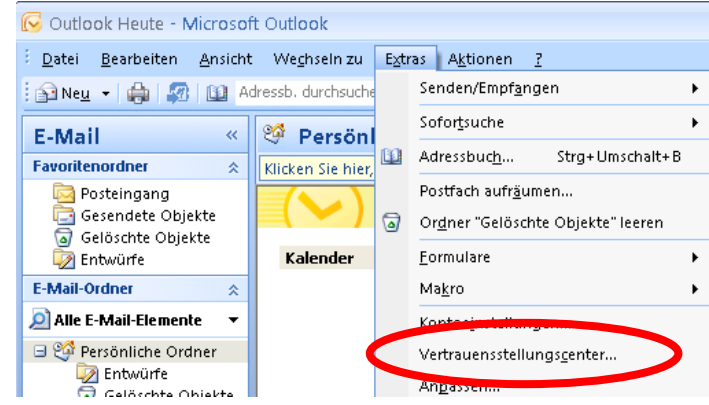

Im Sicherheitszentrum (Vertrauenszentrum) können Sie unter dem Menüpunkt "E-Mail Sicherheit" anschließend, wie bereits unter dem Punkt 2.1 in dieser Dokumentation beschrieben, Ihren privaten Schlüssen importieren.

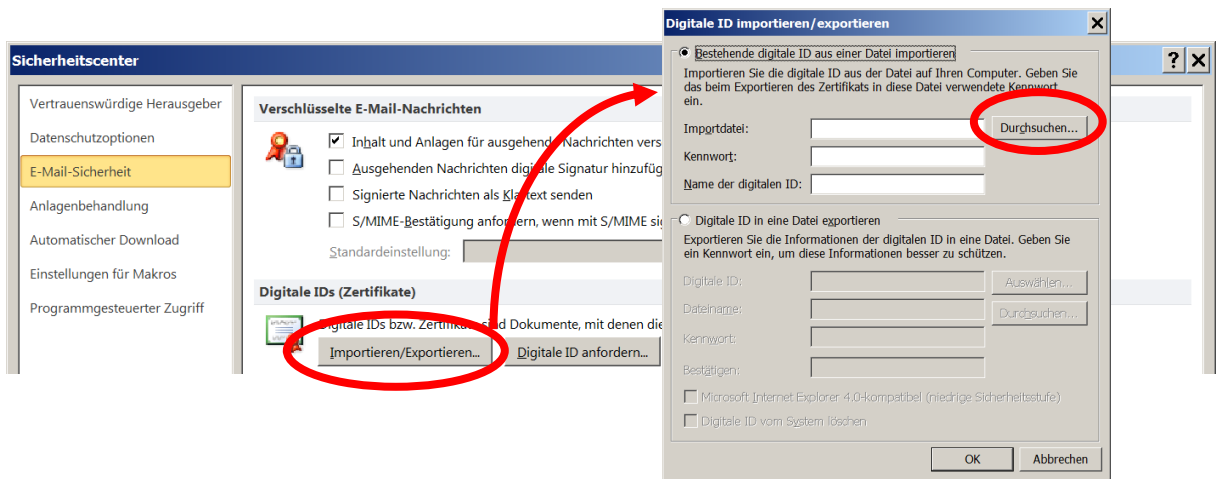

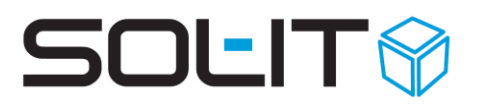

#### <span id="page-4-0"></span>**3. Privatschlüssel in Zertifikatstore importieren**

Ihren privaten Schlüssen, der in der "pfx"-Datei enthalten ist, müssen Sie zusätzlich noch in den Zertifikatstore "Vertrauenswürdige Stammzertifizierungsstellen" importieren. Dies erfolgt durch einen Doppelklick auf die "pfx" Datei.

Ein Import-Assistent wird aufgerufen. Klicken Sie 2x auf den Button "Weiter >" bis sie zum Fenster für die Eingabe des Kennwortes gelangen.

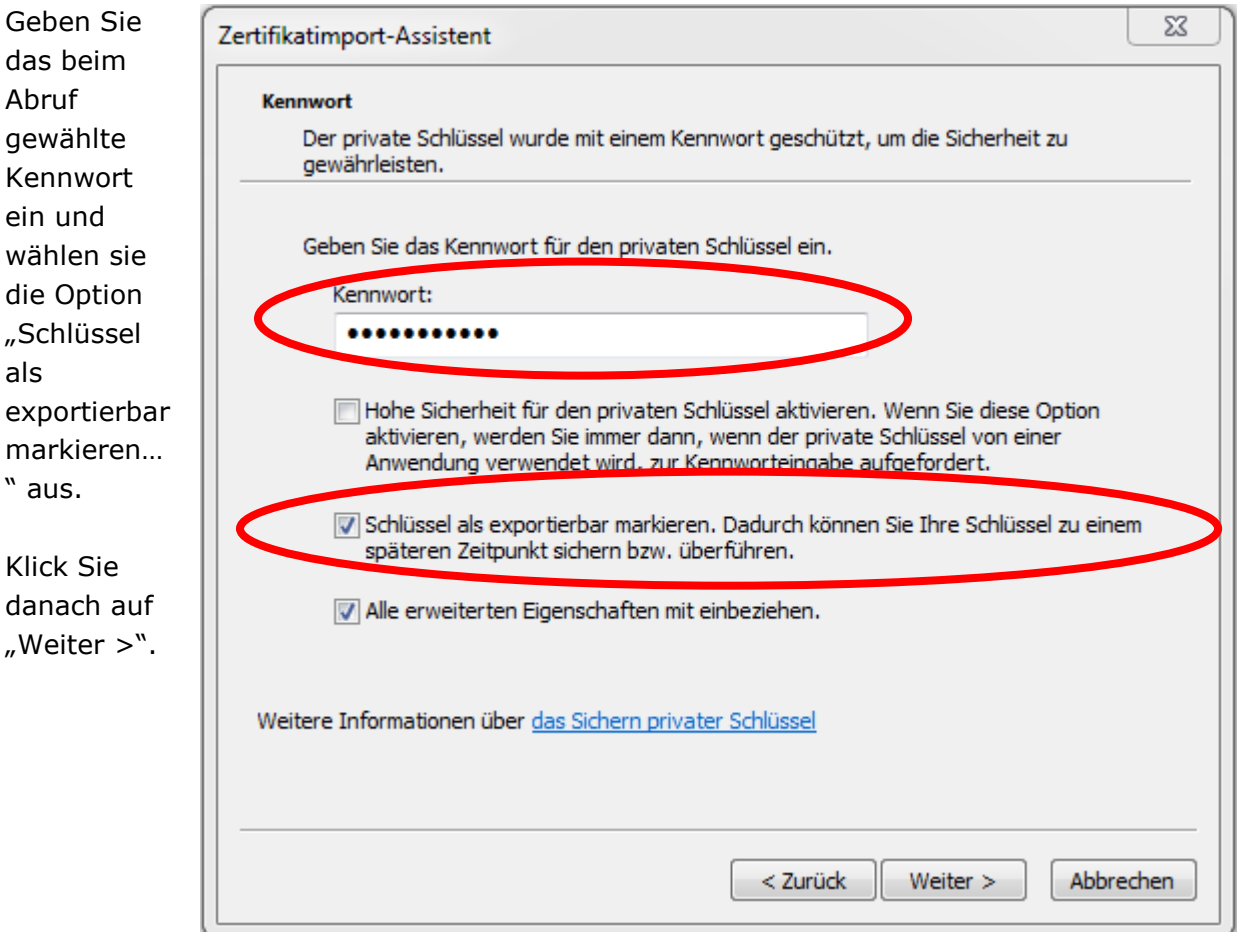

# **SOLIT**

Auf der Seite für die Auswahl des Zertifikat-Speichers wählen Sie bitte "Vertrauens-würdige Stammzertifizierungs -stellen" aus.

Beim Klick auf "Weiter >" wird das Zertifikat importiert.

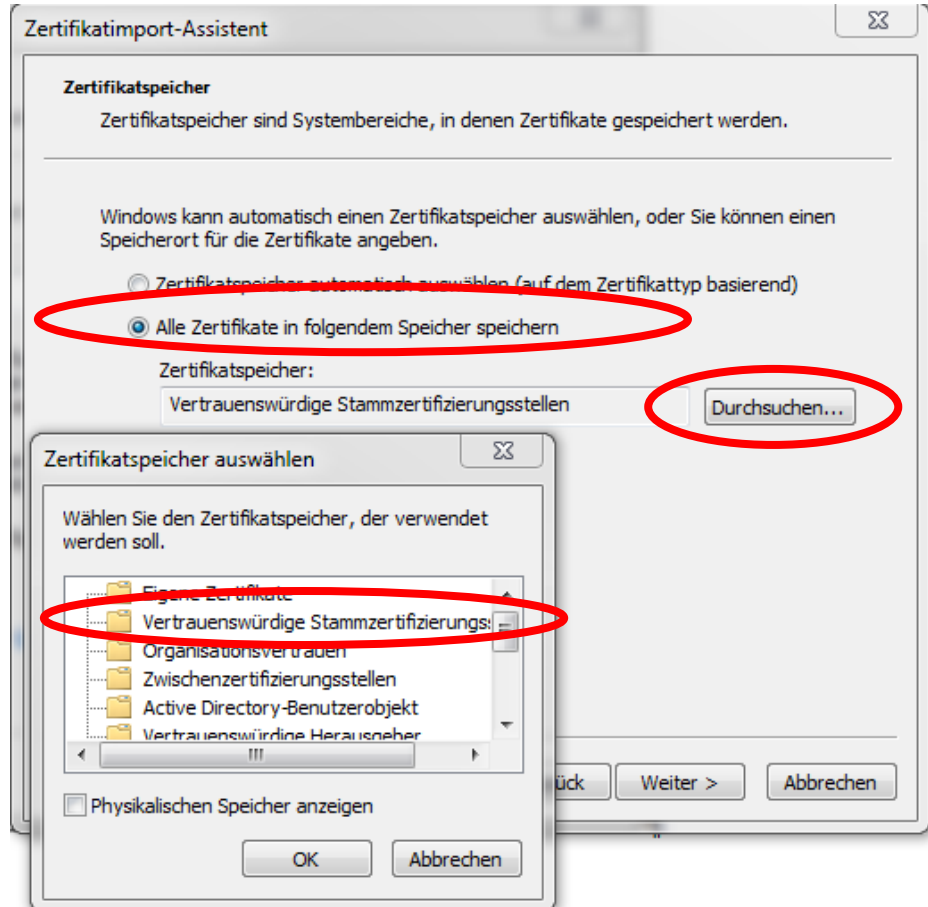

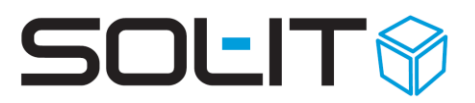

#### <span id="page-6-0"></span>**4. Ihren öffentlichen Schlüssel verteilen**

Damit Ihre Kontakte auch Ihre verschlüsselten Nachrichten lesen können, benötigen Sie auch Ihren öffentlichen Schlüssel. In Ihrem Internetbrowser kommen Sie unter Einstellungen / Internetoptionenoptionen / Inhalte zu Ihrem Zertifikat.

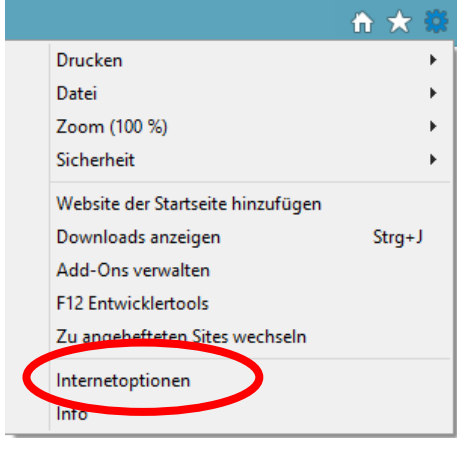

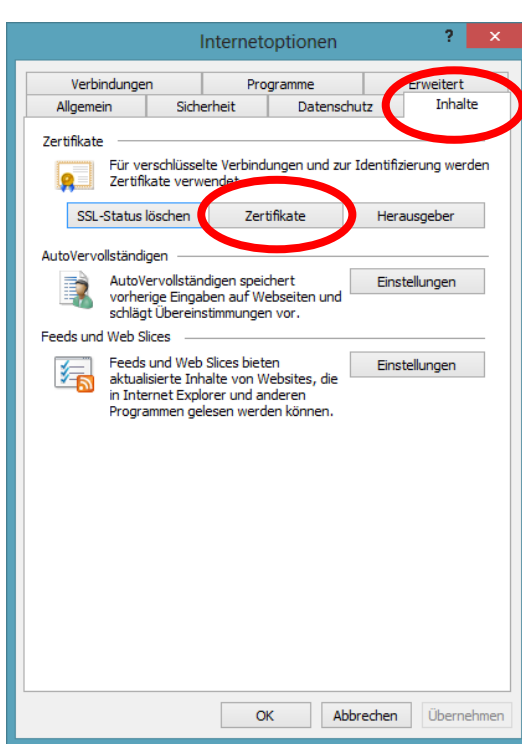

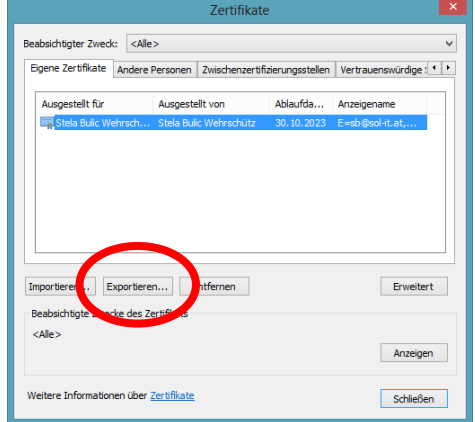

Markieren Sie das gewünschte Zertifikat und klicken Sie auf "Exportieren" und die Option wählen, dass der private Schlüssel nicht exportiert werden soll. Klicken Sie anschließend zwei Mal auf "Weiter".

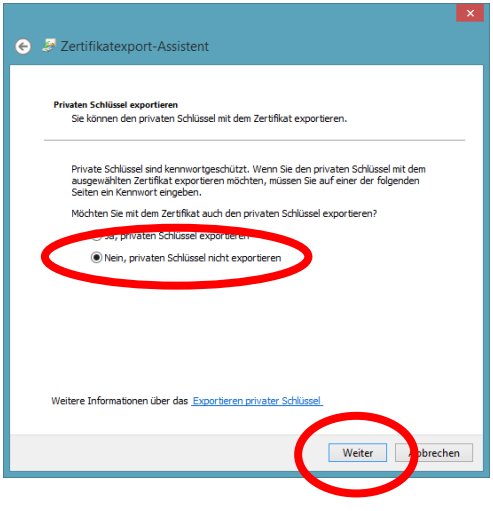

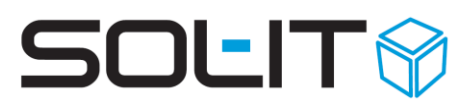

Im letzten Schritt vergeben Sie der Datei einen Namen und wählen Sie den Speicherort aus und speichern Sie diese.

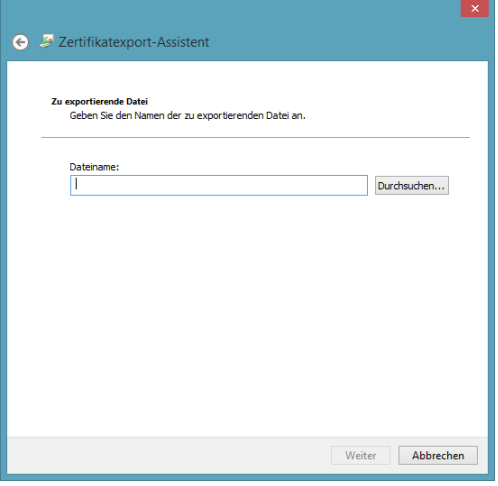

Diese Datei wird dann per E-Mail an den Kontakt versendet der Ihren öffentlichen Schlüssel zum lesen Ihrer E-Mails erhalten soll.

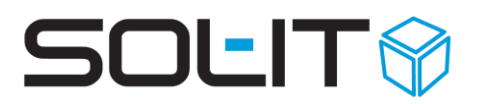

#### <span id="page-8-0"></span>**5. Öffentliche Schlüssel Ihrer Kontakte importieren**

Wenn Ihnen Ihre Kontaktpersonen ihren öffentlichen Schlüssen zukommen lassen, dann sollen Sie diesen beim entsprechenden Kontakt hinterlegen. Öffnen Sie zuerst den Kontakt und wechseln Sie auf "Anzeigen / Zertifikate".

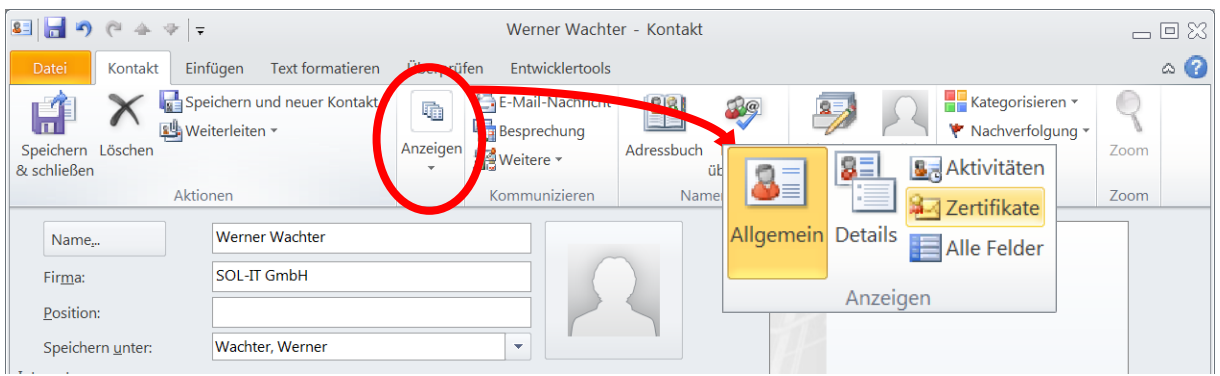

Darauffolgend wird sich ein zusätzliches Fenster öffnen, in dem Sie den entsprechenden Schlüssel importieren können.

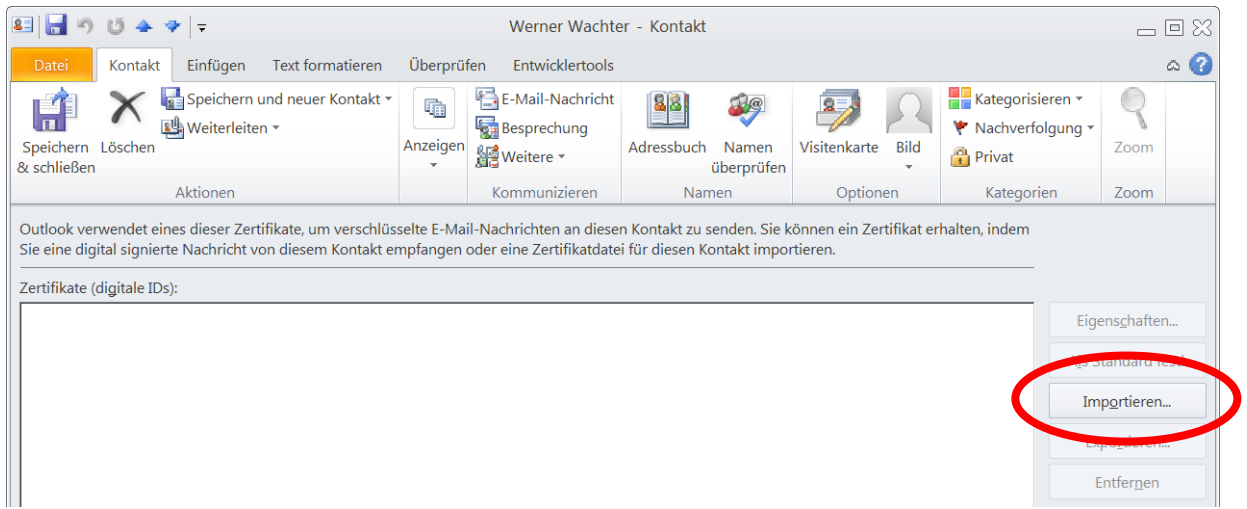

Nachdem Sie den entsprechenden Schlüssel ausgewählt haben, wird Ihnen dieser im Zertifikaten-Fenster (wie Sie in der unteren Abbildung sehen können) angezeigt:

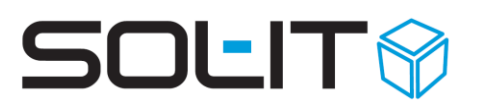

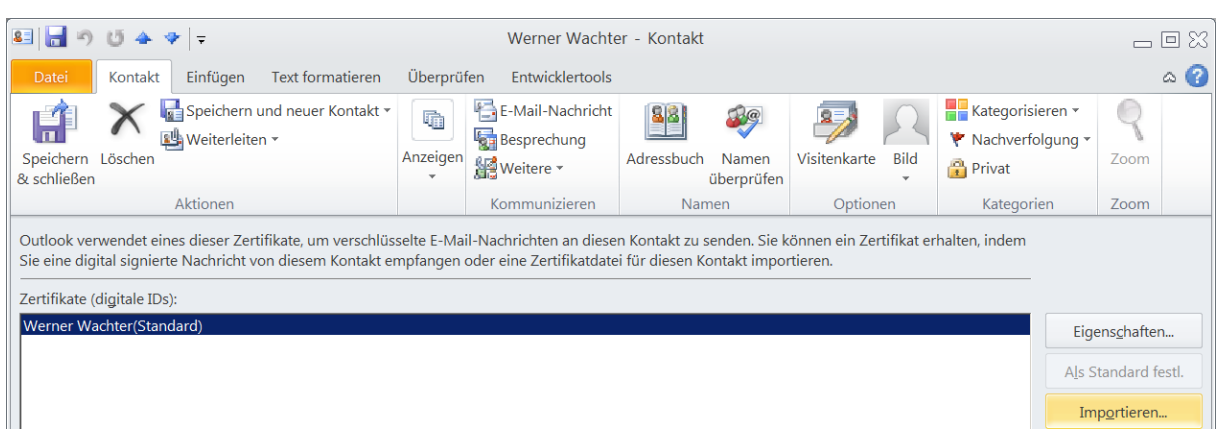

Zeigen Sie die Eigenschaften des Zertifikats über den Button "Eigenschaften..." an und wechseln Sie auf die Registerkarte "Vertrauensstellung".

Hier wählen sie bitte die Option "Dieses Zertifikat als vertrauenswürdig einstufen" auswählen und mit "OK" bestätigen.

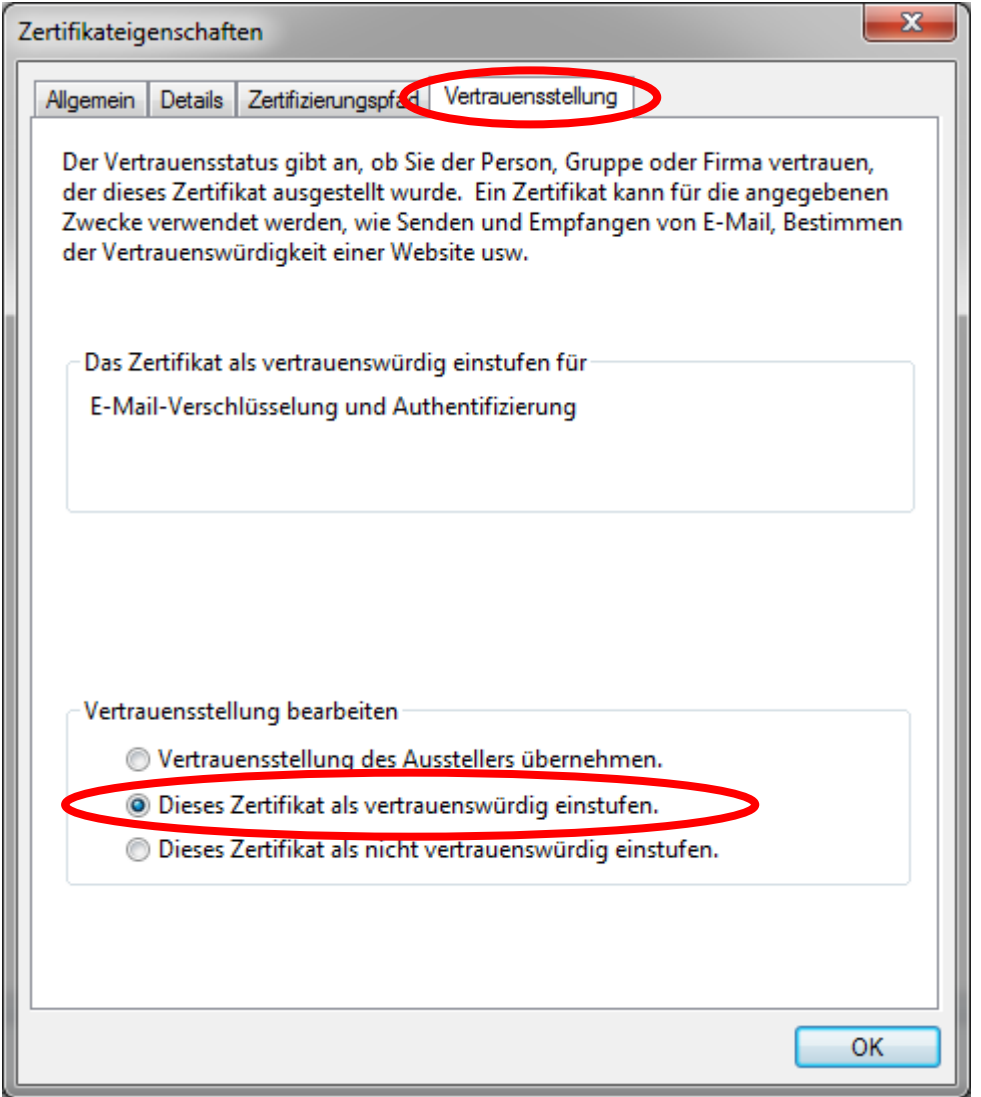

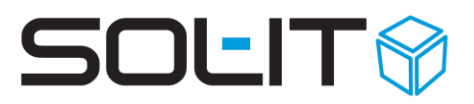

#### <span id="page-10-0"></span>**6. Einzelne ausgehende E-Mail-Nachricht verschlüsseln/unverschlüsselt**

Erstellen Sie jetzt eine neue E-Mail-Nachricht und wechseln Sie darin zu "Optionen / Weiterte Optionen".

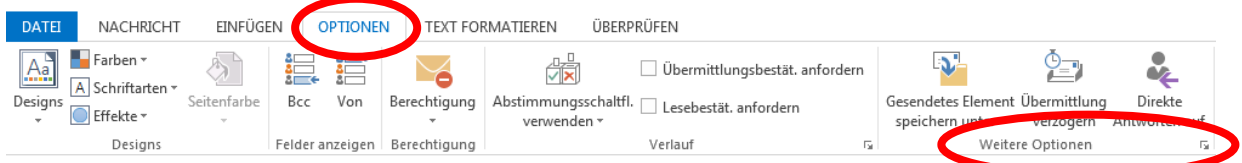

Wählen Sie im Eigenschaften-Fenster die Sicherheitseinstellungen:

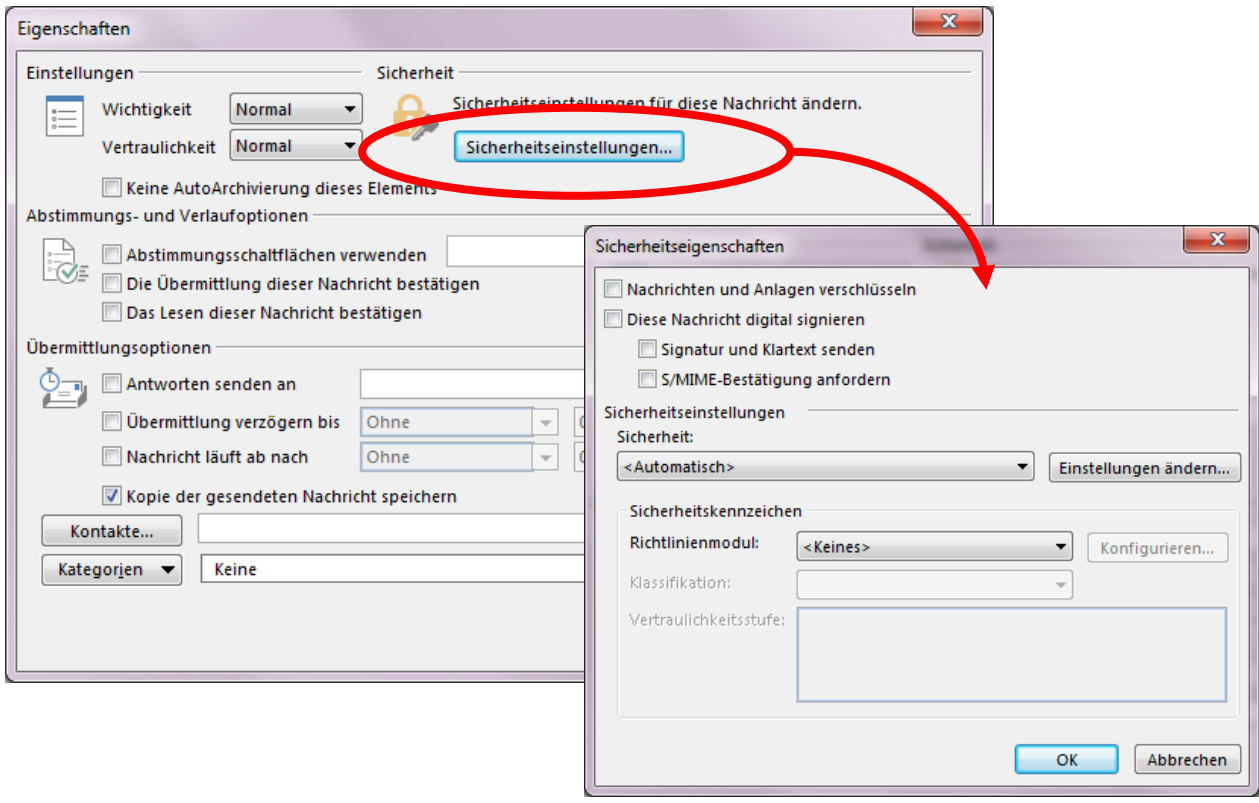

Hier in den Sicherheitseinstellungen können Sie für jede E-Mail einzeln bestimmen ob Sie diese verschlüsselt oder unverschlüsselt verschicken möchten und mit Ok bestätigen.

Wichtig: es wird die Standardeinstellung für die E-Mail Verschlüsslung vorgeschlagen.

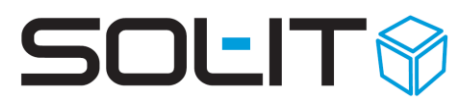

#### <span id="page-11-0"></span>**6.1. Symbole Verschlüsseln und Signieren für Schnellzugriff**

Um die Auswahl für das Verschlüsseln und Signieren einzelner E-Mail-Nachrichten zu vereinfachen, können die entsprechenden Symbole in die Symbolleiste für den Schnellzugriff hinzugefügt werden.

Dazu bitte wie folgt vorgehen:

Das Formular für eine 11日の0 Ψ neue E-Mail anzeigen. Symbolleiste für den Schnellzugriff anpassen Nachricht Überprüfen Datei In der Symbolleiste  $\sqrt{ }$ Speichern  $\blacksquare$  Farben  $\lightharpoondown$  $A_a^{\circ}$ Verschlüsseln auf den kleine Pfeil Schnelldruck Schrift arten  $\Lambda$ nach unten klicken Designs Seitenansicht Signieren O Effekte und den Eintrag Rechtschreibung und Grammatik Designs **ung** "Weitere Befehle"  $\sqrt{2}$ Rückgängig Von  $\tau$ auswählen.  $\checkmark$ Wiederholen  $\overline{\mathbb{R}}$   $\overline{\mathbb{R}}$ An... Datei anfügen Senden  $C_{\text{C}}$ Wichtigkeit: hoch Wichtigkeit: niedrig Bcc... Weiterleiten Betreff: Löschen In anderen Ordner verschieben  $\sqrt{2}$ **Vorheriges Element** Nächstes Element Weitere Befehle... Unter dem Menüband anzeigen Symbolleiste für den Schnellzugriff anpassen

In der Auswahl "Befehle auswählen" auf "Alle Befehle" umschalten und den Eintrag "Verschlüsseln" und "Nachricht digital signieren" über den Button "Hinzufügen >>" auf die Auswahl nach rechts übernehmen.

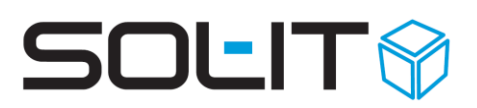

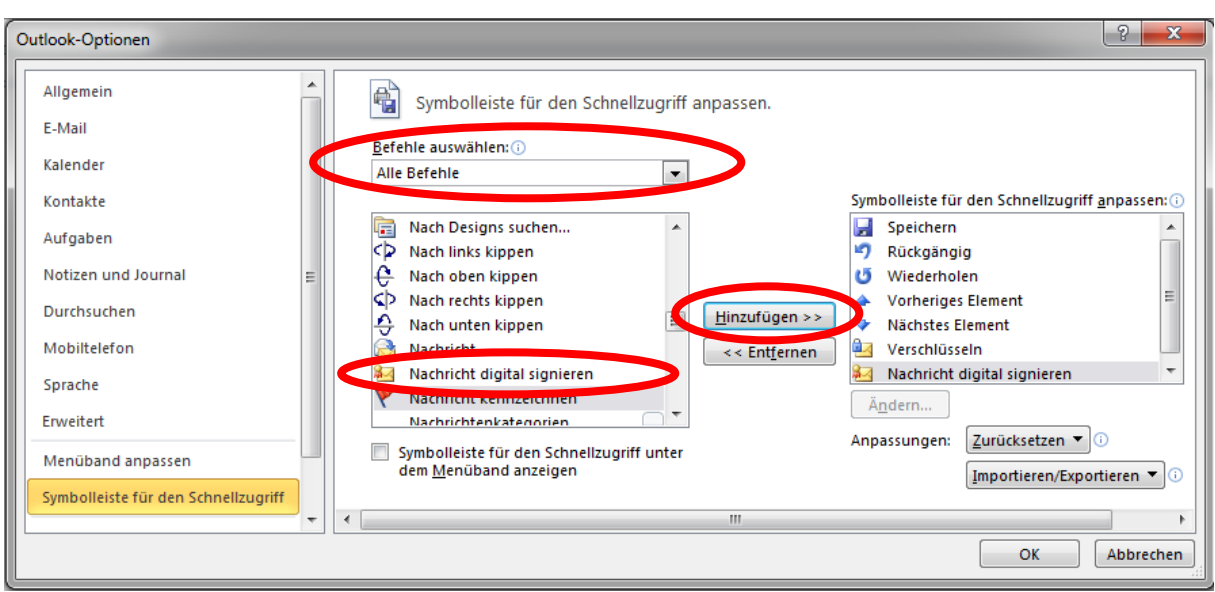

Nach der Bestätigung mit OK werden die entsprechenden Symbole in der Schnellstartleiste vom E-Mail-Formular angezeigt. Nun können Sie mit einem Klick darauf bestimmen, dass das E-Mail verschlüsselt und signiert übermittelt wird.

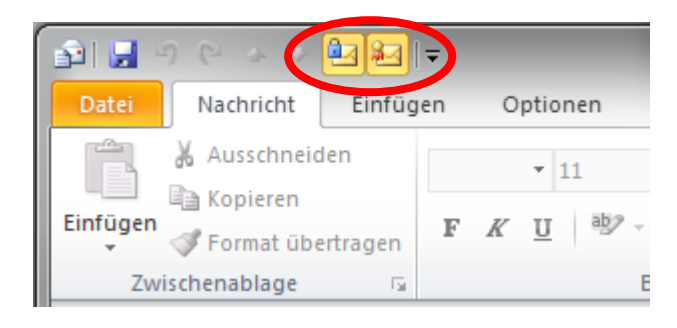

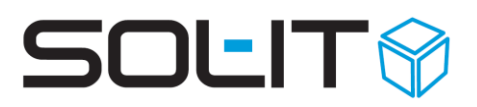

#### <span id="page-13-0"></span>**7. Alle ausgehenden E-Mail-Nachrichten verschlüsseln**

#### <span id="page-13-1"></span>**7.1. Outlook 2010**

Um die Voreinstellung für den gesicherten E-Mail-Verkehr für alle ausgehenden Nachrichten einzustellen, klicken Sie auf das Menü "**Datei** / **Optionen**". Dort auf den Eintrag "Sicherheitscenter" und den Button "Einstellung für das Sicherheitscenter...".

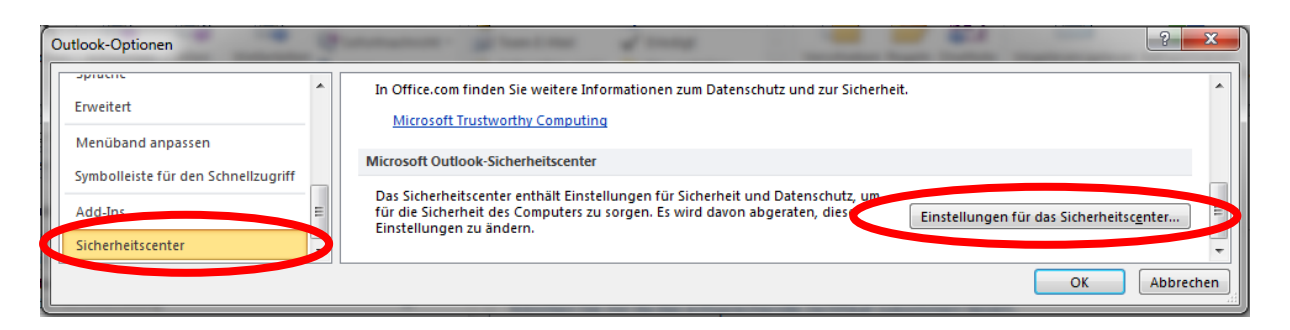

Bei den Einstellungen für das Sicherheitscenter den Eintrag "E-Mail-Sicherheit" auswählen und die beiden Häkchen bei "Inhalt und Anlage für ausgehende Nachrichten verschlüsseln". Optional auch das Häkchen bei "Ausgehenden Nachrichten digitale Signatur hinzufügen".

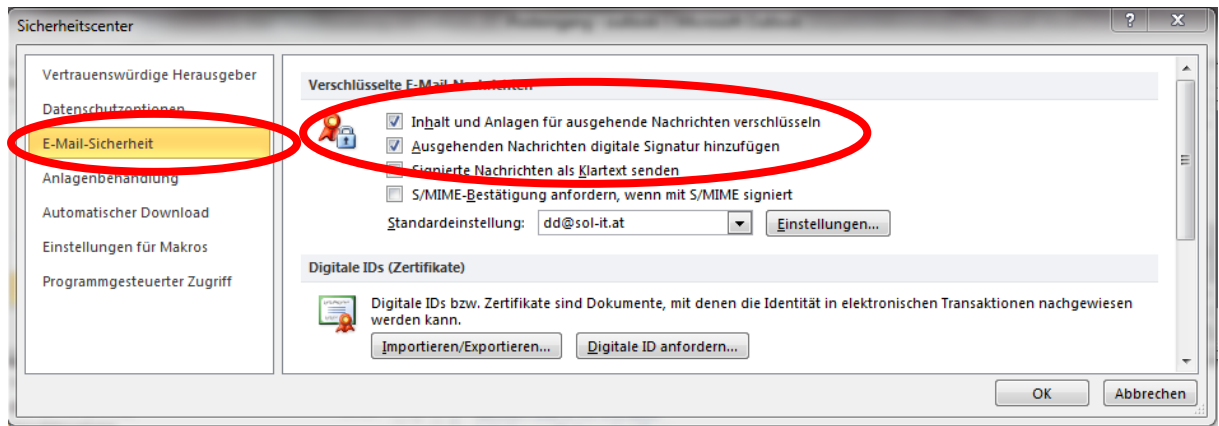

Dies bitte mit OK bestätigen.

#### <span id="page-13-2"></span>**7.2. Outlook 2007**

Um die Voreinstellung für den gesicherten E-Mail-Verkehr für alle ausgehenden Nachrichten einzustellen, klicken Sie auf "**Extras**/**Vertrauensstellungscenter**". Weitere Schritte entnehmen Sie bitte aus dem Punkt 7.1 Outlook 2010 in dieser Beschreibung.

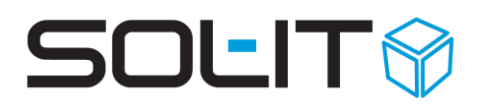

### <span id="page-14-0"></span>**8. Kontakt hat kein Zertifikat**

Falls sie für einen Empfänger kein öffentliches Zertifikat besitzen werden sie beim Versenden eines Mails darauf aufmerksam gemacht und haben die Option das Mail auch unverschlüsselt zu versenden.

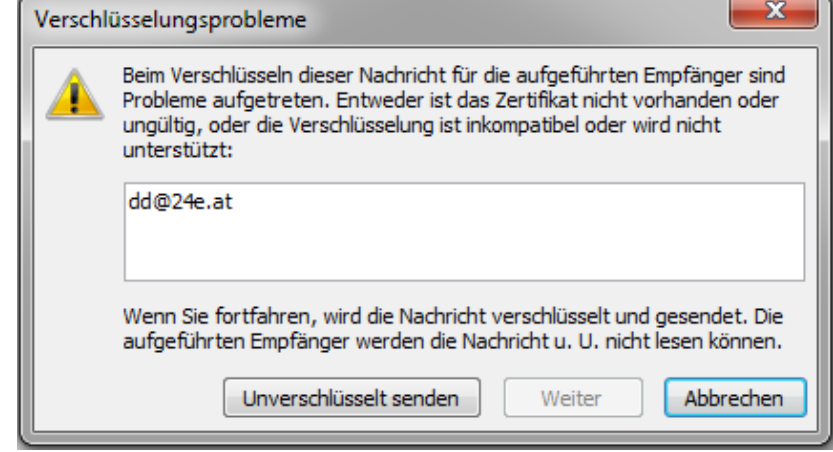